# **CENTRO PAULA SOUZA**

# **ESCOLA TÉCNICA ESTADUAL PROFESSOR MASSUYUKI KAWANO**

**Técnico em Informática** 

**Alisson de Azevedo Feitosa** 

**Fernanda Andreza Rodrigues da Silva** 

**Jéssica Lorrany Teles da Silva** 

**Severino Soares Junior** 

**ISV – INFORMATIZANDO A SALA DE VACINA** 

**Tupã 2015** 

# **CENTRO PAULA SOUZA**

### **ESCOLA TÉCNICA ESTADUAL PROFESSOR MASSUYUKI KAWANO**

**Técnico em Informática** 

### **Alisson de Azevedo Feitosa**

### **Fernanda Andreza Rodrigues da Silva**

## **Jéssica Lorrany Teles da Silva**

**Severino Soares Junior** 

# **ISV – INFORMATIZANDO A SALA DE VACINA**

Trabalho de Conclusão de Curso apresentado à ETEC Profº Massuyuki Kawano na disciplina Planejamento do Trabalho de Conclusão de Curso como requisito parcial para obtenção do título do Técnico em Informática.

Orientador(a): Professora Paula Regina Garcia Zanini.

**Tupã 2015** 

### **ETEC PROF. MASSUYUKI KAWANO TÉCNICO EM INFORMÁTICA**

**Alisson de Azevedo Feitosa** 

**Fernanda Andreza Rodrigues da Silva** 

**Jéssica Lorrany Teles da Silva** 

**Severino Soares Junior** 

# **ISV - INFORMATIZANDO A SALA DE VACINA**

BANCA EXAMINADORA:

Paula Regina Garcia Zanini Prof (a). Orientador (a)

Adauto Luis Michelotti Júnior Prof (a). Avaliador (a)

Wesley Pinho e Silva Carçado Prof (a). Avaliador (a)

**Tupã, 23 de Junho de 2015.** 

É de inteira responsabilidade o conteúdo do trabalho apresentado pelo aluno. O(a) Professor(a), a Banca de Validação e a instituição não são responsáveis e nem endossam as ideias e o conteúdo do mesmo.

#### **RESUMO**

#### **ISV – Informatizando a Sala de Vacinas**

**Autores:** Alisson de Azevedo Feitosa; Fernanda Andreza Rodrigues da Silva; Jéssica Lorrany Teles da Silva; Severino Soares Junior.

#### **Orientador:** Paula Regina Garcia Zanini

**Introdução:** O programa informatiza a sala de vacina, para auxiliar o funcionamento de postos de saúde. Servirá também para informatizar os controles de vacinas; terá um rápido sistema de busca e também poderá cadastrar novos pacientes e novas vacinas que surgirem. **Objetivo:** Facilitar o método de vacinação de pacientes. **Metodologia/Desenvolvimento: Delphi:** O Delphi é uma Interface de desenvolvimento integrado (IDE) e é usado para o desenvolvimento de sistemas de inúmeras áreas de atuação; **SQL Server Management Studio:** O SQL Server Management Studio é um ambiente integrado para acessar, configurar, gerenciar, administrar e desenvolver todos os componentes do SQL. **Microsoft Visio:**  O Microsoft Visio é um aplicativo para criação de diagramas para o ambiente Windows. O ISV (Informatizando a Sala de Vacinas) foi criado no intuito de melhorar o atendimento nas salas de vacinas da cidade. Fazendo de forma rápida e fácil o cadastro de pacientes, o cadastro de vacinas e também a consulta de paciente e vacinas, e mostrando também as vacinas que já foram ou serão tomadas pelo paciente. O programa é bem simples e pode ser instalado em qualquer posto de saúde, pensamos em melhorar o atendimento e trazer a tecnologia para este meio, para facilitar o controle. Através desse programa o usuário poderá cadastrar novos pacientes, fazer a consulta de pacientes antigos, cadastrar novas vacinas e consultar vacinas antigas também, O cadastro poderá ser feito a partir do nascimento de um novo cidadão, e estará disponível quais vacinas ele terá que tomar correspondente a sua idade, e quantas doses deverá ser tomada e fazer um acompanhamento de forma mais rápida e fácil, pois não será necessário o uso de papeis ou carteirinhas, assim o paciente não perderá o controle de suas vacinas caso perca a carteirinha. O programa irá armazenar todos os dados necessários para o cadastro de cada paciente, portanto não terá conflito com nomes iguais, pois os outros dados como código do SUS, CPF e RG não será o mesmo, assim não terá ambiguidade.

**Palavras chave:** Vacinas, Pacientes, Vacinação, Cadastro.

# **SUMÁRIO**

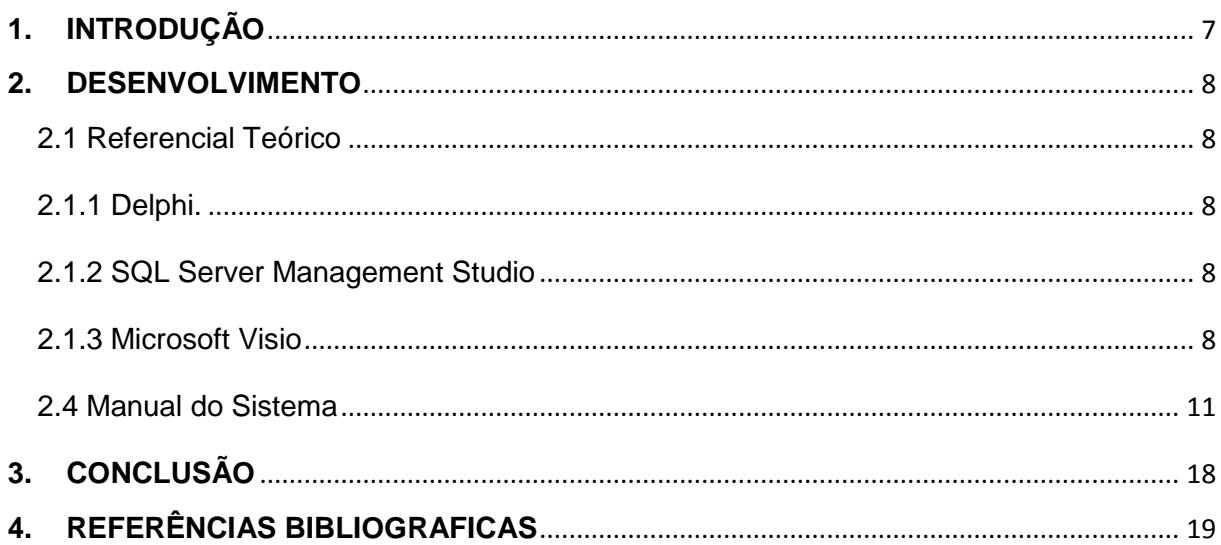

#### **1. INTRODUÇÃO**

Antigamente quando a varíola apareceu na rota da seda, da China para a Turquia, surgiu a ideia de inocular pus retirado de um doente, numa pessoa saudável. Era arriscado, mas ao desenvolver sintomas benignos, a pessoa estava mais bem protegida da infecção fatal isso ganhou o apelido de variolização. Mas foi só em 1796, que um médico inglês, Edward Jenner, estabeleceu as primeiras bases científicas.

Jenner usou o vírus da varíola bovina, retirado das pústulas de vacas doentes, que inoculava em camponeses ingleses de forma a protegê-los da doença. Utilizou o termo 'variola vaccinae', que significa literalmente, varíola das vacas e que mais tarde daria origem à palavra vacina.

Esta era a única vacina até chegar Louis Pasteur, 90 anos depois, já no final do século XIX.

Uma primeira vacina contra a raiva foi testada por Pasteur em 1885, num rapaz mordido por um cão. Foi a primeira pessoa a sobreviver à doença! No início do séc. XX foram desenvolvidas vacinas contra doenças infecciosas como a Tuberculose, a Difteria, o Tétano e a Febre Amarela. Após a 2ª Guerra Mundial, desenvolveram-se vacinas contra a Poliomielite, o Sarampo, a Papeira e a Rubéola. Atualmente existem mais de 50 vacinas em todo o mundo.

O programa informatiza a sala de vacina, para auxiliar o funcionamento de postos de saúde. Servirá também para informatizar os controles de vacinas; terá um rápido sistema de busca e também poderá cadastrar novos pacientes e novas vacinas que surgir. A informatização da sala de vacina é para evitar a falta de organização, acúmulo de papel, e perca do mesmo, assim agilizando e facilitando o atendimento aos pacientes e com isso, ganhar tempo na utilização do sistema.

#### **2. DESENVOLVIMENTO**

- 2.1 Referencial Teórico
- 2.1.1 Delphi.

O Delphi é uma Interface de desenvolvimento integrado (IDE) e é usado para o desenvolvimento de sistemas de inúmeras áreas de atuação. A linguagem de programação utilizada é o Object Pascal, que foi a segunda tentativa de transformar a linguagem pascal em uma linguagem orientada a objetos. Esta linguagem é complexa, segura podendo ser utilizada nas mais diferentes áreas de aplicação. Apresenta bom desempenho, o que justifica sua larga adoção por empresas e profissionais da área de desenvolvimento. A primeira versão do Delphi foi lançada em 1995, pela empresa Borland. É um cenário realista, no qual não há concorrências diretas, trazendo a real situação desta ferramenta no mercado atual.

#### 2.1.2 SQL Server Management Studio

O SQL Server Management Studio é um ambiente integrado para acessar, configurar, gerenciar, administrar e desenvolver todos os componentes do SQL. A linguagem é um grande padrão de banco de dados. Isto decorre da sua simplicidade e facilidade de uso. Ela se diferencia de outras linguagens de consulta a banco de dados no sentido em que uma consulta SQL especifica a forma do resultado e não o caminho para chegar a ele. Ela é uma linguagem declarativa em oposição a outras linguagens procedurais. Isto reduz o ciclo de aprendizado daqueles que se iniciam na linguagem.

#### 2.1.3 Microsoft Visio

O Microsoft Visio é um aplicativo para criação de diagramas para o ambiente Windows. O programa serve para gerar diagramas de diversos tipos, como organogramas, fluxogramas, modelagem de dados (usando UML ou outra notação gráfica qualquer), diagramas de redes, plantas baixas, cartazes, etc.

#### **2.2. Modelo de Entidade Relacional (MER)**

O Modelo de Entidade Relacional (MER) tem como objetivo ilustrar as ligações entre as tabelas existentes no banco de dados utilizados pelo sistema. Sendo assim, o MER apresenta de forma direta, o modo como está construído o banco de dados, visando facilitar caso haja a necessidade de alguma alteração futura.

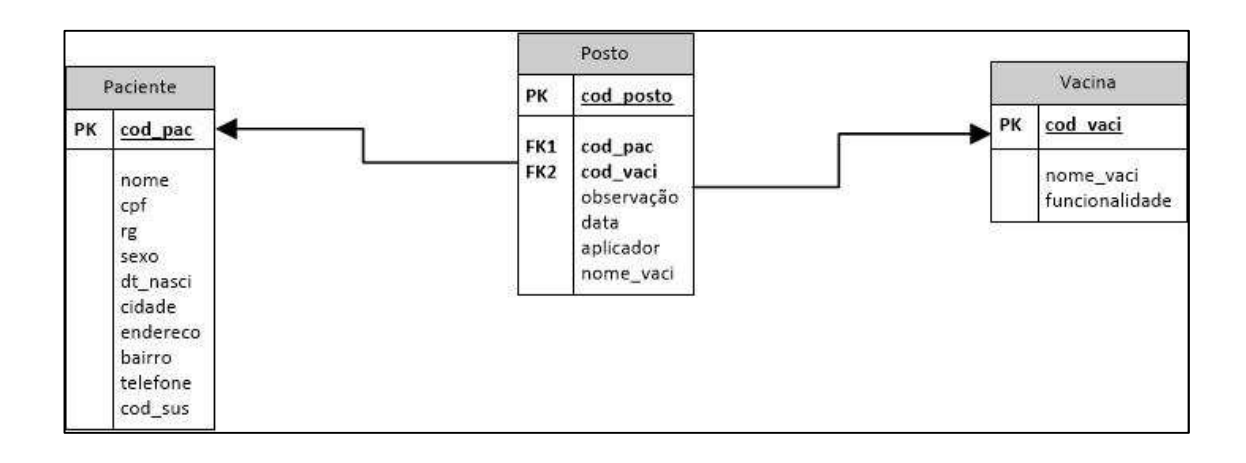

#### **2.3. Diagrama de Fluxo de Dados (DFD)**

O Diagrama de Fluxo de Dados (DFD) tem como objetivo ilustrar o sistema de modo geral, a fim de mostrar todos os pontos de relacionamento que ocorrem entre as interfaces do software. Dessa maneira, a principal vantagem do DFD é apresentar de maneira clara e objetiva para qualquer analista, que por sua vez, possa realizar algum tipo de alteração no sistema, como foi realizado o desenvolvimento do mesmo.

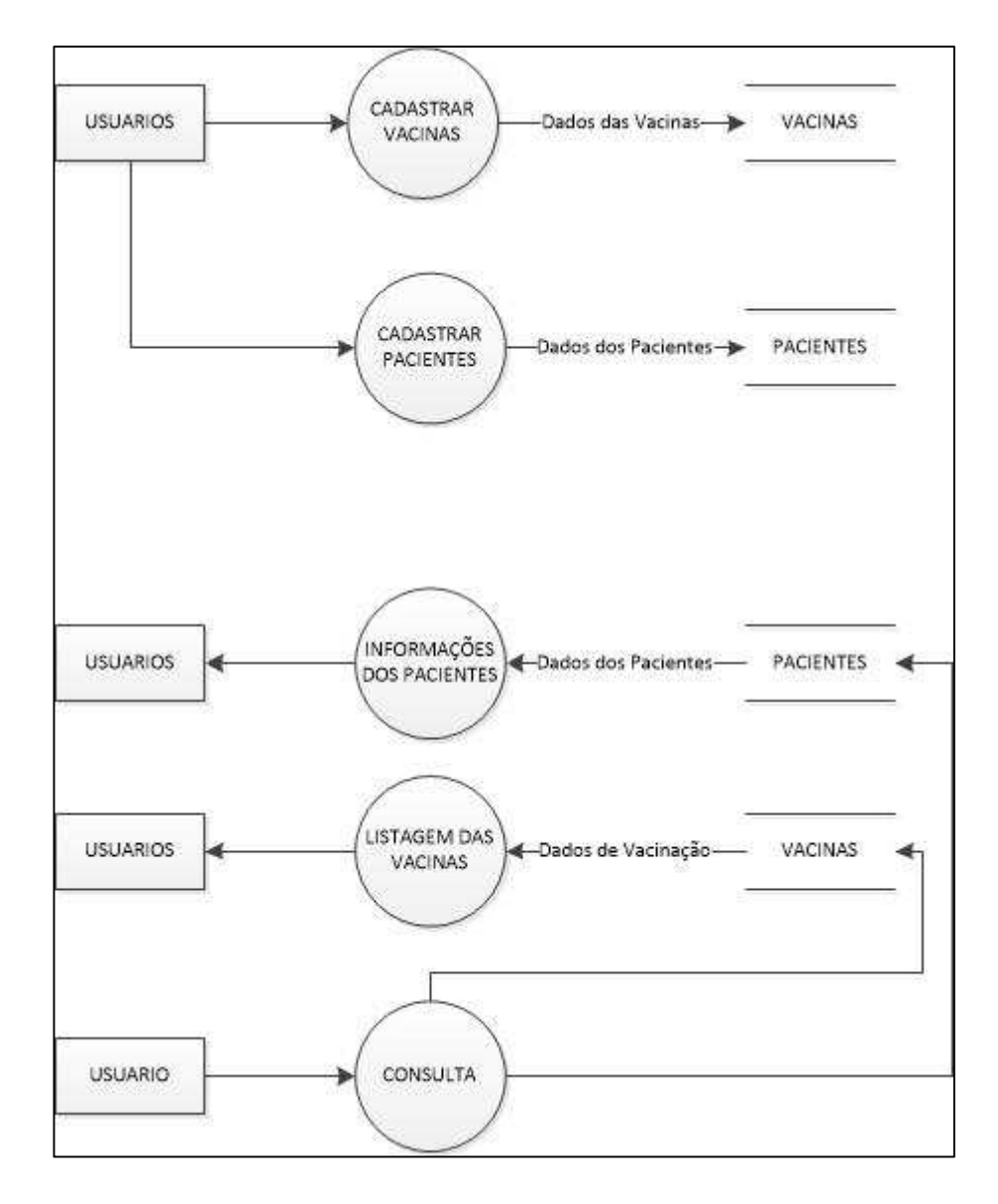

#### **2.4 Manual do Sistema**

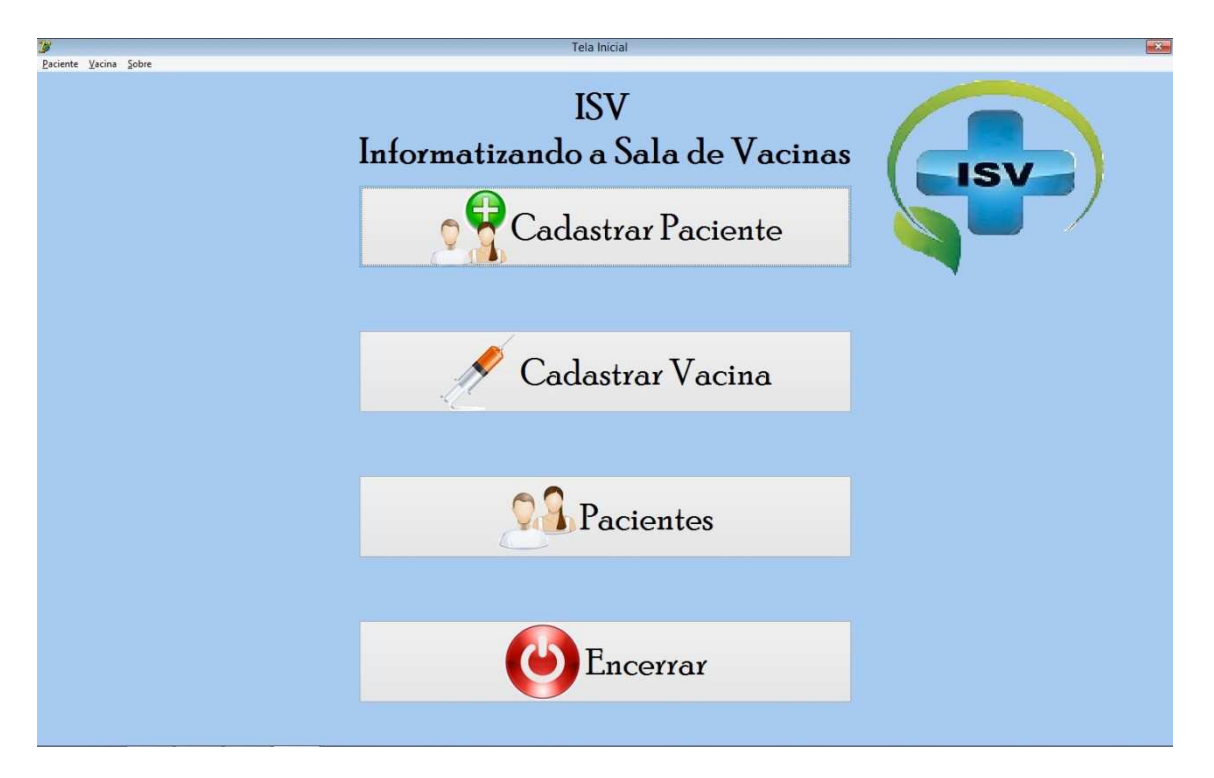

A tela inicial funciona como um menu, redirecionando o usuário para qualquer umas das quatro telas disponíveis para ele nessa etapa de seu trabalho.

As opções de redirecionamento são: Cadastrar Paciente, Cadastrar Vacina, Pacientes e Encerrar.

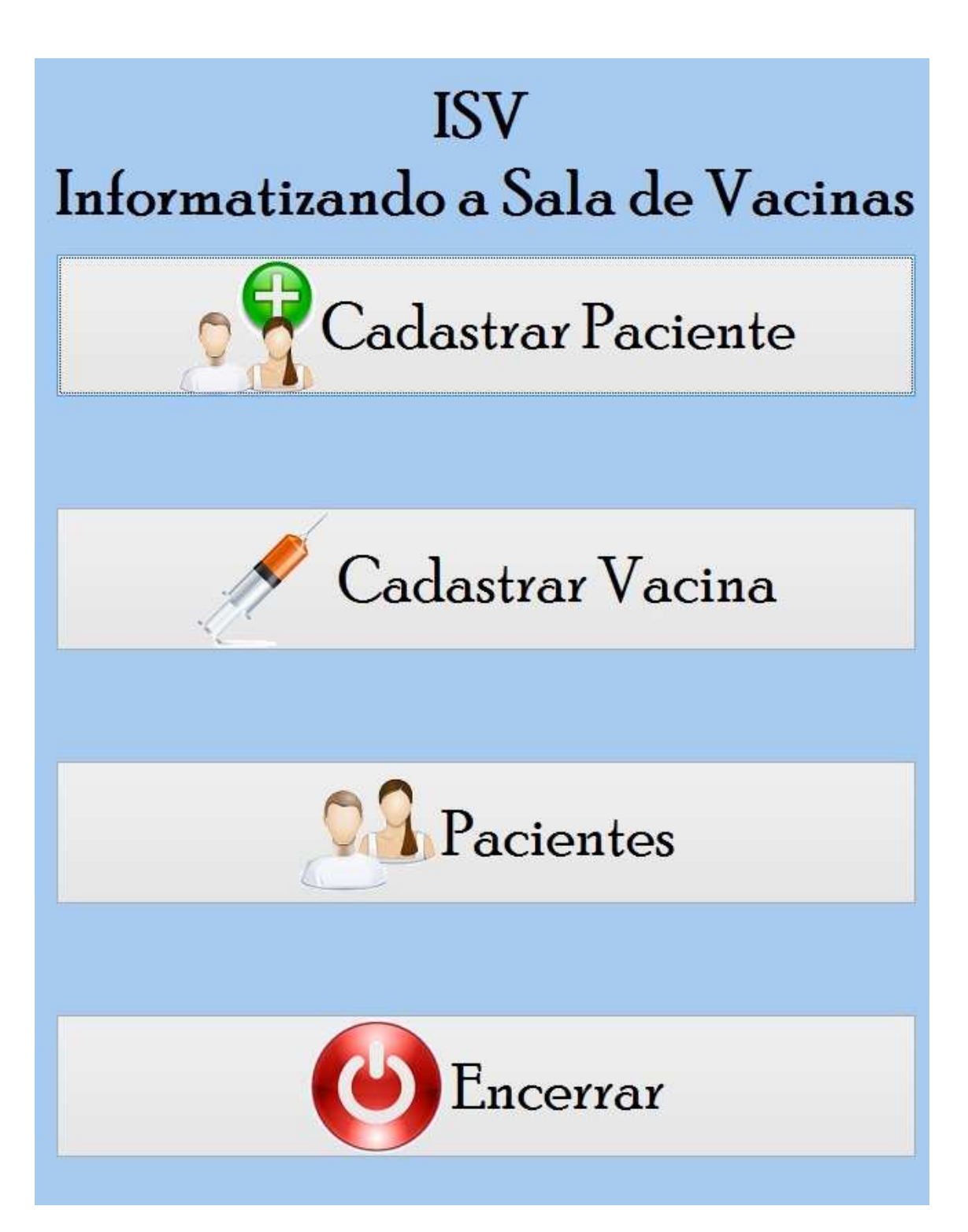

A imagem acima, refere-se ao menu de redirecionamentos da tela inicial.

O botão "Cadastrar Paciente" redireciona o usuário a tela de cadastramento de pacientes, onde lá ele tem disponíveis campos à serem preenchidos com as informações individuais de cada paciente. Exemplo: Nome, Endereço e etc...

O botão "Cadastra Vacina" redireciona o usuário para a tela de cadastramento de vacinas, lá estarão disponíveis campos à serem preenchidos com a informações de cada vacina. Exemplo: Nome da Vacina, e sua funcionalidade.

O botão "Pacientes" redireciona o usuário para a tela "Relação de Pacientes".

O botão "Encerrar", encerra o programa, fechando todas as telas de uma só vez.

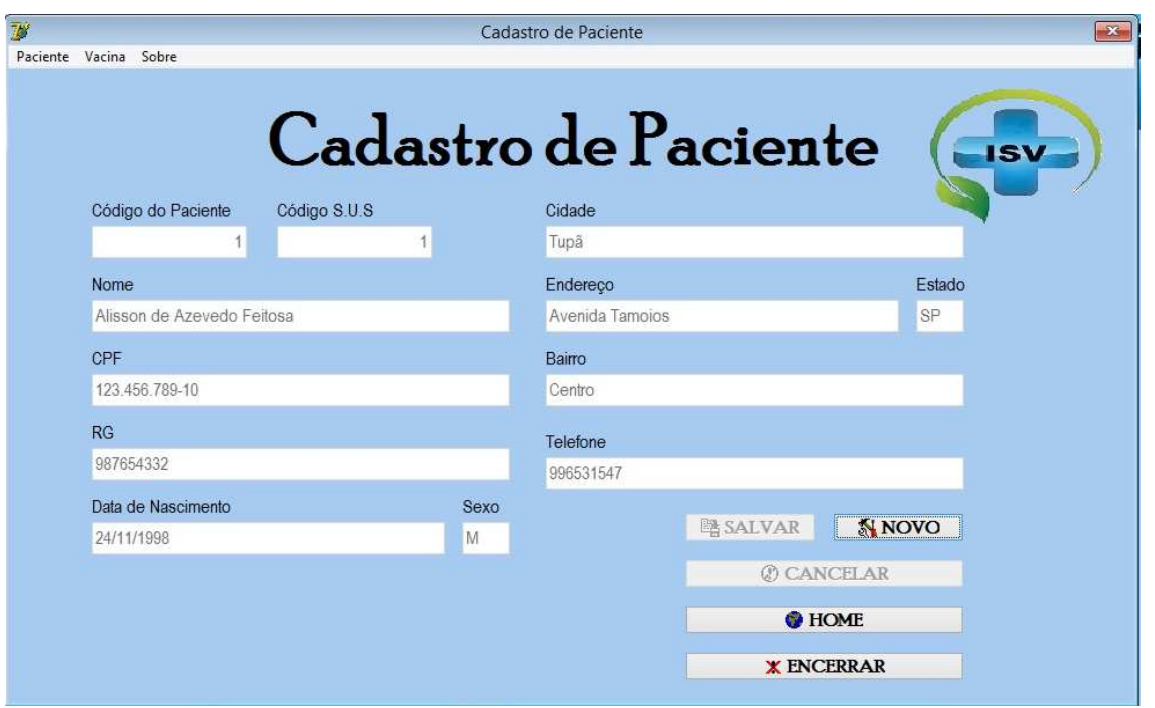

A imagem acima se refere a tela de "Cadastro de paciente", nela o usuário cadastra todas as informações necessárias de cada paciente preservando sua individualidade, e sendo essas informações armazenadas em um Banco de Dados seguro que pode ser consultado futuramente.

Cada paciente tem um código, que é uma sequência numérica gerada automaticamente pelo banco de dados, que nunca se repete, assim preservando a individualidade de cada pessoa e prevenindo ambiguidade.

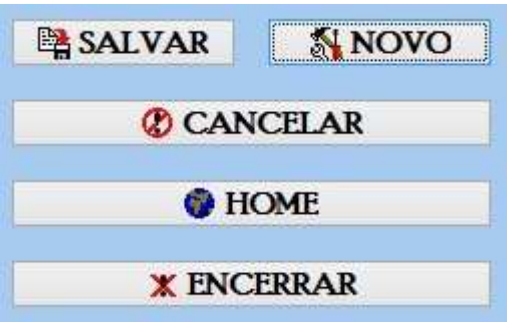

A imagem acima se refere ao menu de edição de cadastro, esse menu é exatamente igual nas telas: "cadastro de paciente" e "cadastro de vacinas", para que usuário não tenha problemas de assimilação ao usar o software, Ele é de fácil entendimento pois todos os botões são alto-explicativos.

- O botão "Salvar", salta as informações preenchidas nos campos de cadastro em um banco de dados.
- O botão "Novo", limpa todos os campos, os deixando prontos para serem preenchidos com novas informações.
- O botão "Home", leva o usuário de volta a tela inicial.
- O botão "Encerrar", fecha todas as telas do programa de uma só vez.

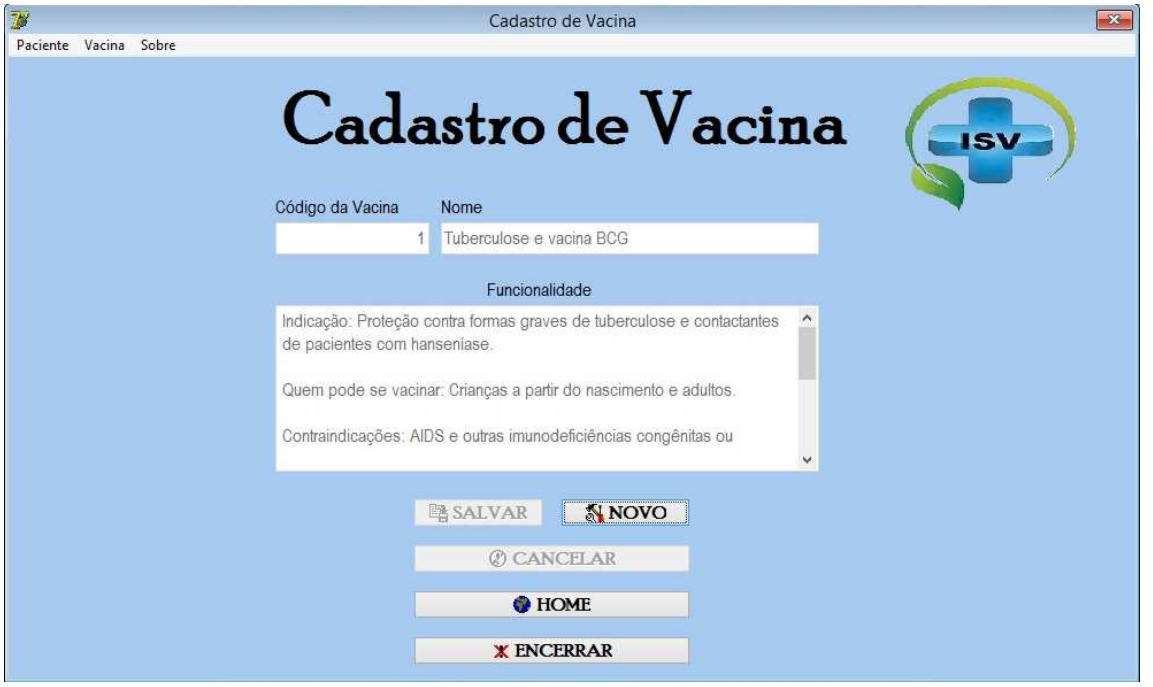

A imagem acima refere-se ao cadastro de vacinas, nessa tela o usuário cadastra o nome da vacina e sua funcionalidade. O Código da vacina é gerado automaticamente pelo banco de dados prevenindo ambiguidade.

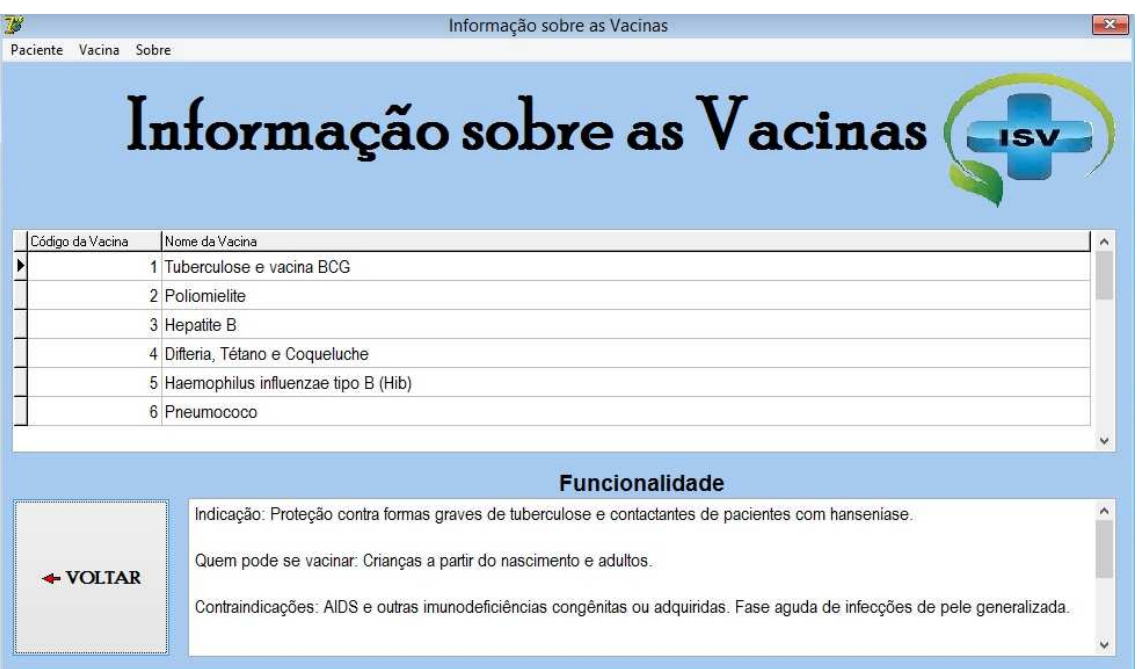

A imagem acima refere- se a tela "Informação sobre as Vacinas", esta tela tem como objetivo exibir a funcionalidade de cada vacina cadastrada em casa de dúvidas. O usuário só precisa clicar em cima do nome da vacina deseja e a funcionalidade que também foi cadastrada é exibida na parte inferior da tela.

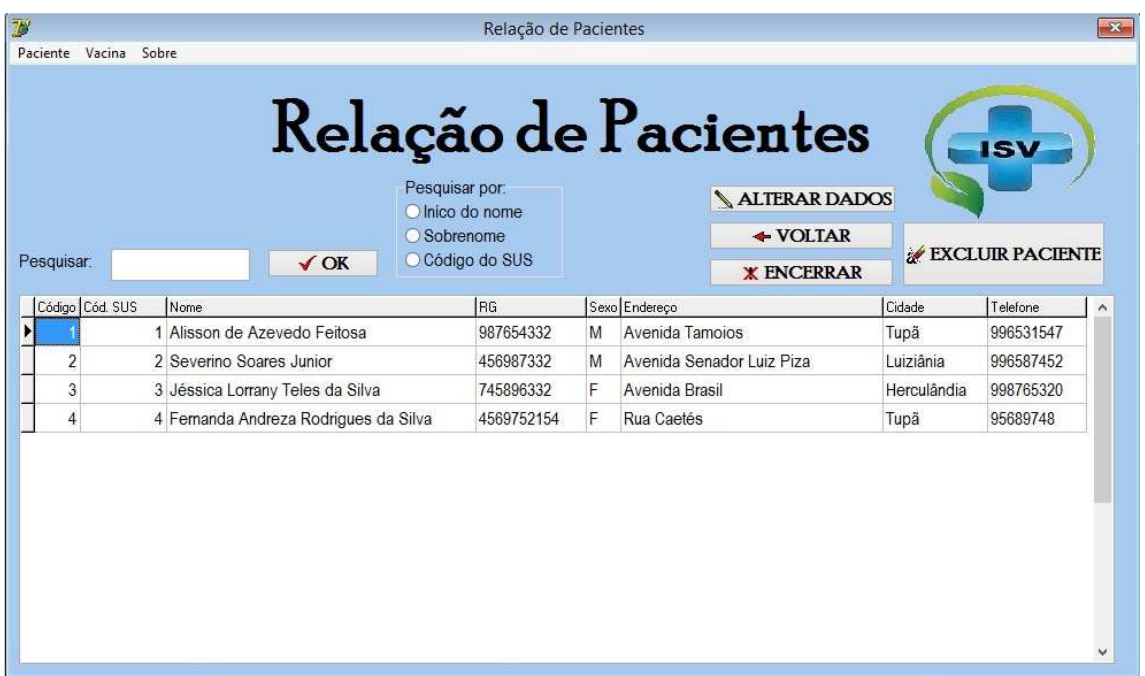

A imagem acima refere-se a tela "Relação de Pacientes", nessa tela o usuário pesquisa pelo paciente que deseja encontrar.

- O botão "alterar dados" edita as informações cadastradas.
- O botão "voltar" redireciona o usuário para a "tela inicial".
- O botão "Excluir", apaga o cadastro.
- O botão "Encerrar", fecha todas as telas do programa de uma só vez.

Pesquisar por: O Inico do nome ○ Sobrenome C Código do SUS

Utilizando a opção "Pesquisar por:" o usuário pode pesquisar pelo "inicio do nome" ou pelo "sobrenome", e também pode pesquisar pelo "código do SUS" do paciente. Facilitando sua busca caso não tenha informações completas.

O Usuário só precisa digitar a informação necessária, marcar o checkbox, e clicar no botão "OK" e então uma lista com resultados de busca se preencherão logo abaixo, nessa etapa é só usuário clicar sobre o nome do paciente pesquisado e ele será redirecionado para a tela "Controle de Vacinas" onde ele poderá cadastrar sua nova vacinação.

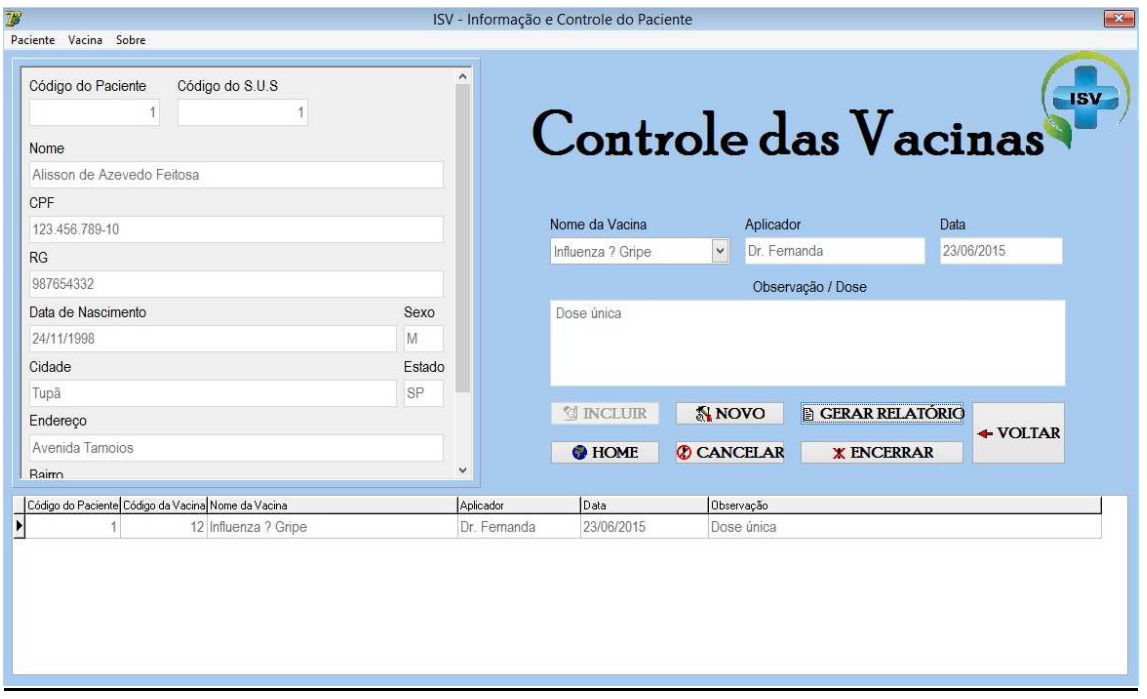

A imagem acima refere-se a tela "Controle de Vacinas" nessa tela novas vacinações podem ser cadastradas e vacinações antigas podem ser conferidas.

Do lado esquerdo superior da tela temos as informações do paciente. Do lado direito superior a tela temos campos à serem preenchidos na nova vacinação.

Na parte inferior da tela temos listadas todas as vacinações do paciente.

- O Botão "Incluir", salva o registro novo ao banco de dados vinculando a informação da vacinação à informação do paciente.
- O botão "Novo", limpa os campos os deixando prontos para serem preenchidos com novas informações.
- O botão "Home" leva o usuário para a "Tela Inicial".
- O botão "voltar" leva o usuário de volta a tela de "Relação de Paciente".
- O botão "Gerar Relatório", gera um relatório que para à impressão da vacinação selecionada.
- O botão "Encerrar", fecha todas as telas do programa de uma só vez.

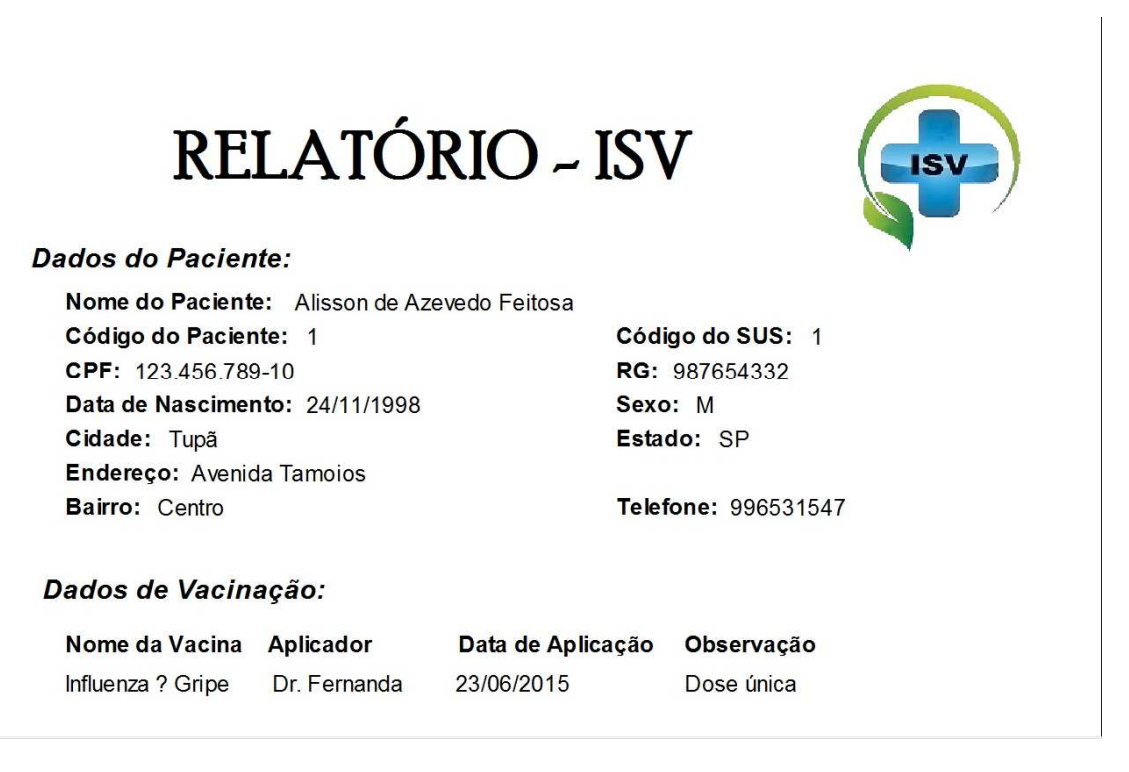

A imagem acima refere-se ao relatório do paciente, nele são mostradas as informações do paciente e os "Dado de vacinação", esse relatório pode ser impresso ou somente usado para uma visualização melhor do quadro do paciente.

#### **3. CONCLUSÃO**

Hoje o conhecimento é umas das joias mais preciosas para todos, e a nossa instituição de ensino garante que isso seja feita da melhor forma possível, pois em nossa ETEC o ensino e aprendizado são proporcionados para que nossos horizontes sejam expandidos e que nosso futuro seja melhorado.

Com a oportunidade que nos foi dada no Trabalho de Conclusão de Curso (TCC), surpreendemo-nos com os resultados, vimos que somos capazes de elaborar um programa, ação que não é muito comum.

### **4. REFERÊNCIAS BIBLIOGRAFICAS**

O SITE DO PROGRAMADOR DELPHI! - Powered by phpBB © 2001, 2005 phpBB Group-Traduzido por: Suporte phpBB- http://www.activedelphi.com.br/forum/viewforum.php?f=1 - Acesso em 27 de mai. 2015, às 20h 00 min.

PLANETA DELPHI, NÓS TRABALHAMOS POR VOCÊ- Todos os direitos reservados | Copyright 2001-2009 -http://www.planetadelphi.com.br/ - Acesso em 27 de mai. 2015, às 20h 10 min.

DELPHI ANDERSON OCHER, RUAN CARLOS

http://www.ceavi.udesc.br/arquivos/id\_submenu/387/anderson\_ochner\_\_\_ruan\_carl os\_ax.pdf - Acesso em: 27 de mai. 2015, às 20h 20min.

ALGUNS DOS PRINCIPAIS SOFTWARE PARA CRIACAO DE DIAGRAMA DE FLUXO DE DADOS.

http://dmudo.blogspot.com.br/2014/02/alguns-dos-principais-software-de.html Acesso em: 27 de mai. 2015, ás 20h 38min.

MICROSOFT SOL SERVER

https://www.microsoft.com/pt-br/download/details.aspx?id=7593

Acesso em: 27 de mai.2015, ás 20h 46min.

PROGRAMAÇÃO NEWS

http://www.internewsgroup.com.br/curso-programacao-news.php

Acesso em 28 de mai.2015, as 20h:33min.